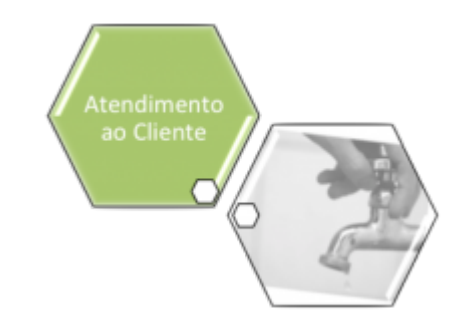

# **Manter Custo de Pavimento por Repavimentadora**

O objetivo desta funcionalidade é alterar, manter ou excluir os custos de pavimento de rua ou de calçada por empresa repavimentadora. A opção pode ser acessada via **Menu de Sistema**, no caminho: **[GSAN](https://www.gsan.com.br/doku.php?id=ajuda:pagina_inicial) > [Atendimento ao Público](https://www.gsan.com.br/doku.php?id=ajuda:atendimento) > [Ordem de Serviço](https://www.gsan.com.br/doku.php?id=ajuda:ordem_de_servico) > Manter Custo de Pavimento por Repavimentadora**.

Feito isso, o sistema visualiza a tela de filtro a seguir:

## **Observação**

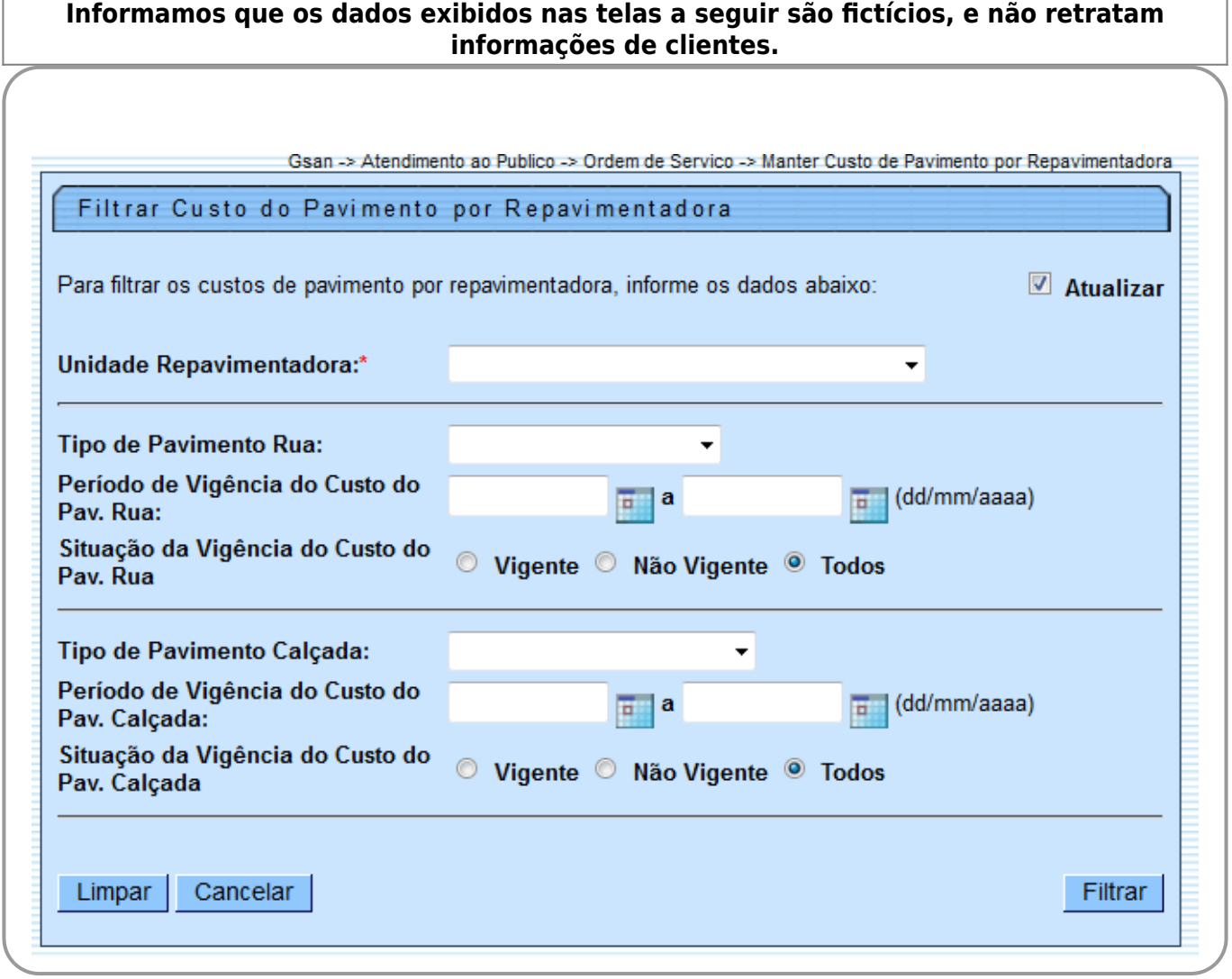

Acima, selecione obrigatoriamente o nome da unidade repavimentadora, da lista disponibilizada pelo sistema, e os demais campos que julgar necessários (para detalhes sobre o preenchimento

dos campos clique **[AQUI](#page-8-0)**). Em seguida, clique no botão Filtrar A funcionalidade disponibiliza as seguintes opções:

• Atualizar um custo de pavimento de rua;

•

Remover um ou mais custo de pavimento de rua;

• Atualizar um custo de pavimento de calçada;

• Remover um ou mais custo de pavimento de calçada;

• Gerar um arquivo no formato PDF contendo a lista de custos de pavimento da repavimentadora selecionada.

O sistema apresenta os dados do custo de pavimento de rua/calçada, disponibilizando os campos para manutenção.

Caso o custo de pavimento de rua ou de calçada não permita alteração, cuja data vigente de fim seja menor que a Data Corrente, apenas exibe a tela com os dados do custo de pavimento de rua sem permitir alteração de nenhum campo.

Caso o campo **Atualizar** esteja marcado e só exista um registro que atenda aos parâmetros informados, o sistema exibe a tela **Pavimento de Rua** ou **Pavimento de Calçada**. Caso o checkbox esteja desmarcado, é exibida a tela **Manter Custo do Pavimento por**

**Repavimentadora**, onde será possivel escolher qual o registro deve ser atualizado, clicando no link do campo **Código**.

Com base nos parâmetros informados, é exibida a tela com os registros que atenderam à pesquisa:

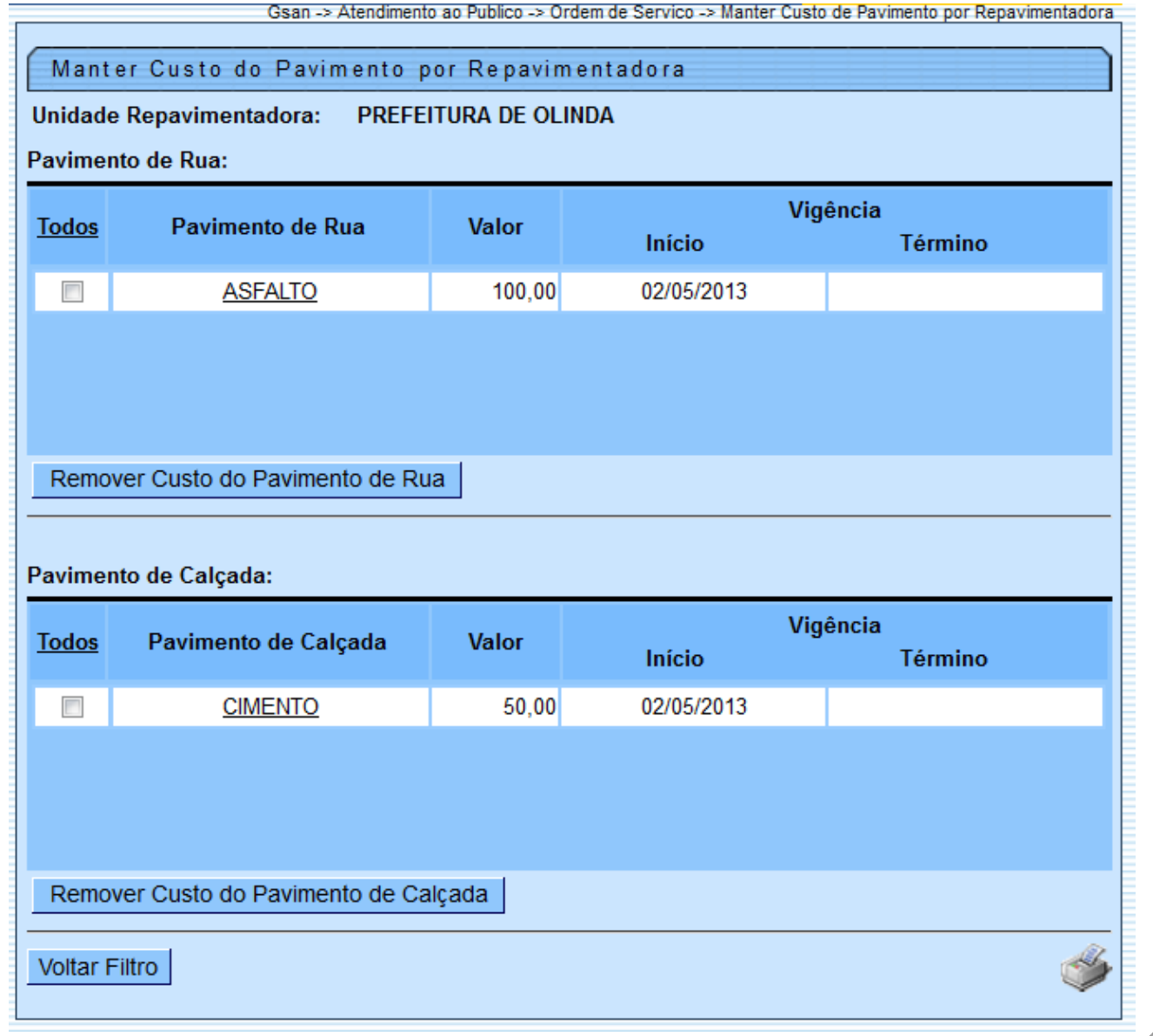

Ao clicar em o sistema gera o relatório CUSTO DE PAVIMENTO POR REPAVIMENTADORA CADASTRADAS, conforme modelos visualizados **[AQUI](#page--1-0)**.

Ao clicar no link **Pavimento de Rua** ou **Pavimento de Calçada**, o sistema exibe as respectivas telas para atualização, caso a **Unidade Repavimentadora** informada tenha cadastrado **Pavimento de Rua** e **Pavimento de Calçada**. O sistema exibe na mesma tela os itens cadastrados em quadros separados, conforme acima. Caso exista apenas um deles, somente o item cadastrado é exibido:

update: 03/01/2019 19:31 ajuda:manter\_custo\_de\_pavimento\_por\_repavimentadora https://www.gsan.com.br/doku.php?id=ajuda:manter\_custo\_de\_pavimento\_por\_repavimentadora

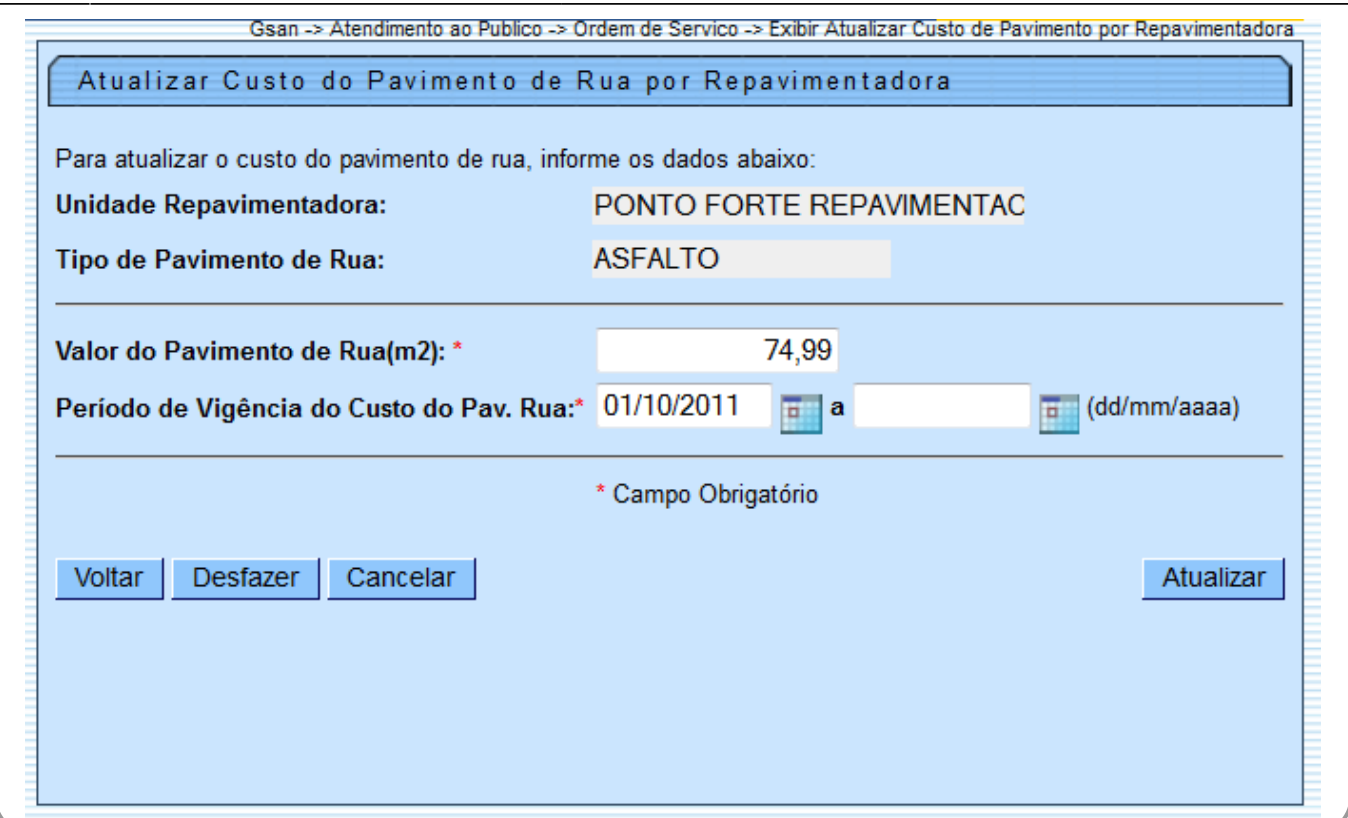

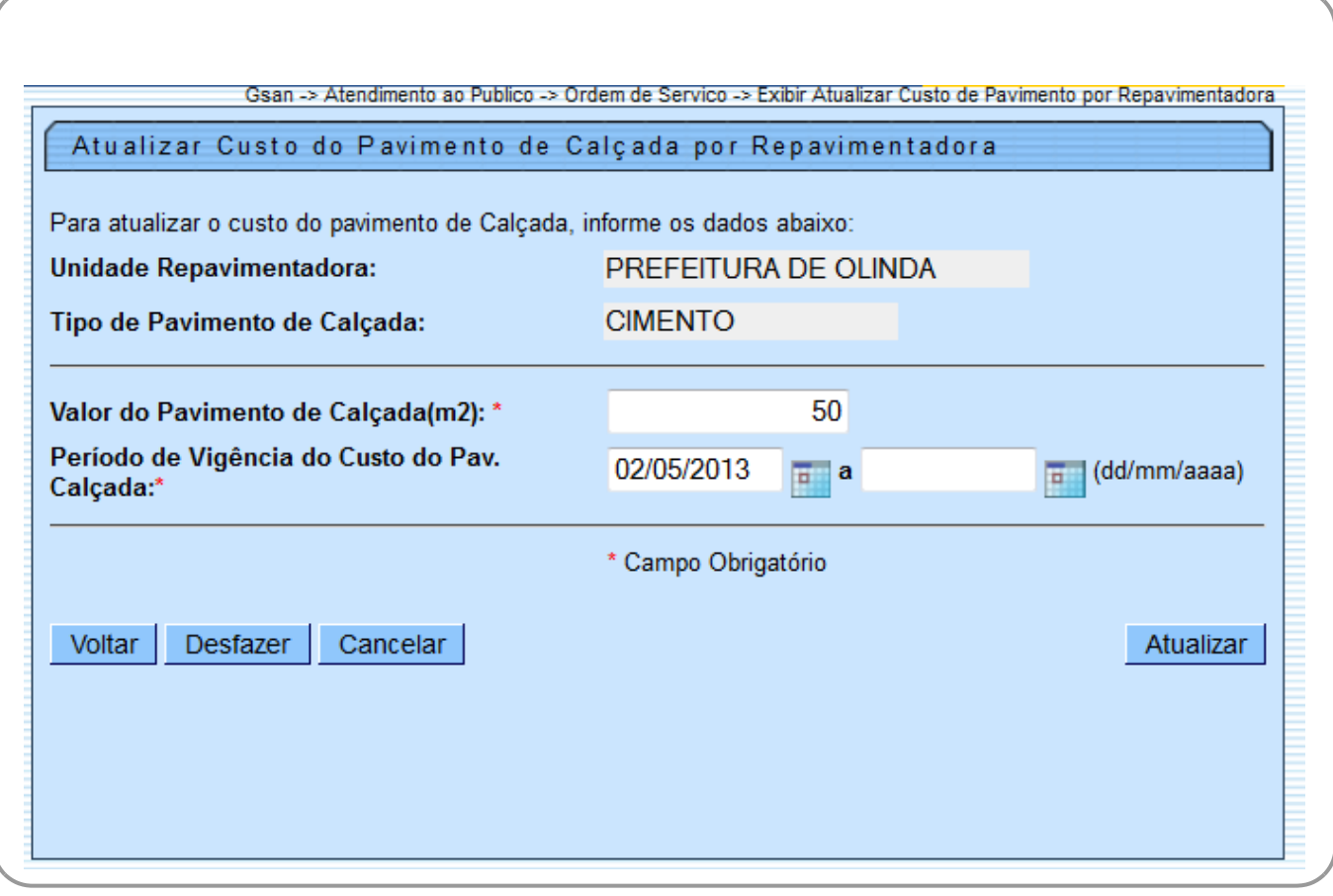

Nas telas acima é possível fazer as modificações necessárias e, em seguida, clicar no botão

. O sistema executa algumas **[validações](#page-4-0)**. Para excluir um ou mais itens, referente a **Pavimento de Rua**, marque no(s) checkbox(s)

correspondente(s) e clique no botão **Remover Custo do Pavimento de Rua** excluir todos os itens, clique no link **Todos** e repita o procedimento.

Para excluir um ou mais itens, referente a **Pavimento de Calçada**, marque no(s) checkbox(s) correspondente(s) e clique no botão Remover Custo do Pavimento de Calçada | Para excluir todos

os itens, clique no link **Todos** e repita o procedimento.

A unidade repavimentadora que só tiver cadastrado **Pavimento de Rua** é exibida a tela conforme modelo abaixo:

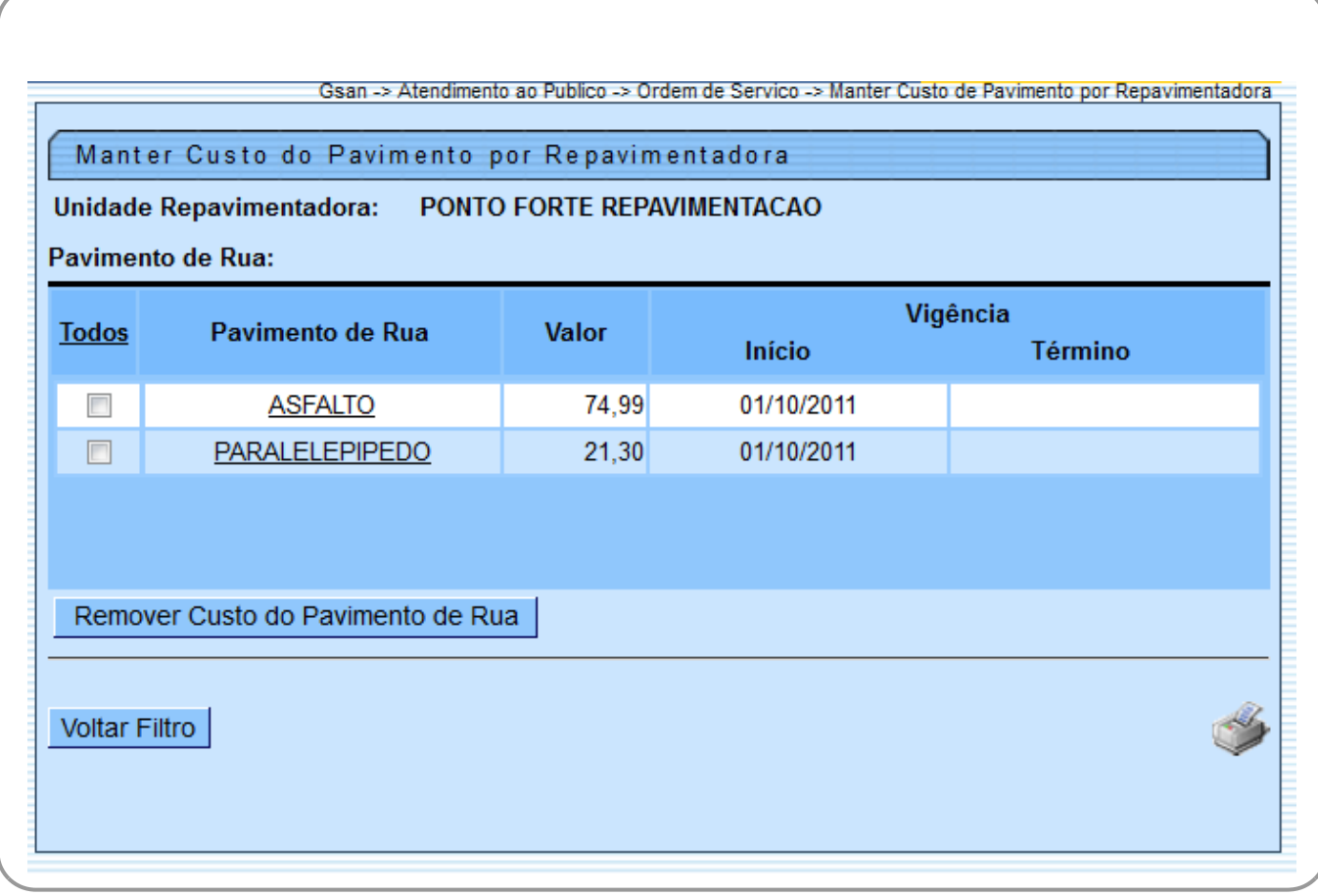

## <span id="page-4-0"></span>**Validações do Sistema**

Last<br>update:

update: ppace:<br>03/01/2019 ajuda:manter\_custo\_de\_pavimento\_por\_repavimentadora https://www.gsan.com.br/doku.php?id=ajuda:manter\_custo\_de\_pavimento\_por\_repavimentadora 19:31

1.

Verificar preenchimento dos campos: 1.

Caso o usuário não informe o conteúdo de algum campo necessário à atualização do custo do pavimento, o sistema exibe a mensagem: Informe «nome do campo que não foi preenchido».

2.

Atualização realizada por outro usuário:

 1. Caso o usuário esteja tentando atualizar um custo que já tenha sido atualizado durante a manutenção corrente, o sistema exibe a mensagem: Esse(s) registro(s) foi(ram) atualizado(s) ou removido(s) por outro usuário durante a operação. Realize uma nova manutenção. 3.

Verificar Ordens de Repavimentação com Encerramento no Período de Vigência do Custo do Pavimento de Rua:

1.

Caso existam ordens de repavimentação com encerramento no período de vigência do custo do pavimento de rua a ser excluído, o sistema exibe a mensagem: Não é possível remover o custo do pavimento de rua selecionado porque há ordens com encerramento no período de vigência deste custo.

4.

Validar Data: 1.

Caso a Data informada não seja uma data válida, o sistema exibe a mensagem: Data Inválida.

5.

1.

Validar Data Fim anterior a Data Início:

Caso a Data Inicio seja superior à Data Fim, o sistema exibe a mensagem: Data Início da Vigência deve ser anterior ou igual à Data Fim da Vigência.

6.

Verificar existência de custo do pavimento de rua no período informado:

1.

Caso a Data de Fim da Vigência do Período de Vigência do Custo do Pavimento de Rua esteja sem valor e já exista na base ocorrência com o fim de vigência nulo, o sistema exibe a mensagem: Já há custo para este pavimento de rua com o fim da vigência em aberto. Informe o fim da vigência.

2.

Caso exista custo de pavimento de rua para o período informado, o sistema exibe a mensagem: Há custo de pavimento de rua para a vigência informada. 7.

Verificar existência de custo do pavimento de calçada no período informado:

1.

Caso a Data de Fim da Vigência do Período de Vigência do Custo do Pavimento de Calçada esteja com o valor nulo e já exista na base de dados ocorrência com o fim de vigência nulo, o sistema exibe a mensagem: *lá há custo para este pavimento de calcada com o fim da vigência* em aberto. Informe o fim da vigência. 2.

Caso exista custo de pavimento de calcada para o período informado, o sistema exibe a mensagem: Há custo de pavimento de calcada para a vigência informada.

8.

Verificar Ordens de Repavimentação com Encerramento no Período de Vigência do Custo do Pavimento de Calçada: 1.

Caso existam ordens de repavimentação com encerramento no período de vigência do custo do pavimento de calçada a ser excluído, o sistema exibe a mensagem: Não é possível remover o custo do pavimento de calçada selecionado porque há ordens com encerramento no período de vigência deste custo.

9. Verificar sucesso da transação:

1.

Caso o código de retorno da operação efetuada no banco de dados seja diferente de zero, o sistema exibe a mensagem conforme o código de retorno.

10.

Verificar se existem dias sem valor:

1.

Caso exista período posterior ao período sendo alterado e; caso a data final informada acrescida de um dia seja igual à data inicial do período imediatamente posterior ao período que esta sendo alterado e; caso seja rua, permitir cadastro; caso contrário, o sistema exibe a seguinte mensagem: Existe um período sem cadastro. Deseja continuar? Caso o usuário selecione Sim, o sistema realiza a alteração.

2.

Caso exista período anterior ao período que sendo alterado e; caso a data inicial informada menos um dia seja igual à menor data final imediatamente anterior ao período sendo alterado; permitir alteração; caso contrário, o sistema exibe a seguinte mensagem: Existe um período sem cadastro. Deseja continuar? Caso o usuário selecione sim, o sistema realiza a alteração.

## **MODELO DE RELATÓRIO: CUSTO DE PAVIMENTO POR REPAVIMENTADORA CADASTRADA**

No modelo de relatório abaixo, a empresa repavimentadora tem cadastrado os custos com Pavimento de Rua e Pavimento de Calçada:

 $PAG$ 

 $1/1$ 

02/05/2013

Base de Conhecimento de Gestão Comercial de Saneamento - https://www.gsan.com.br/

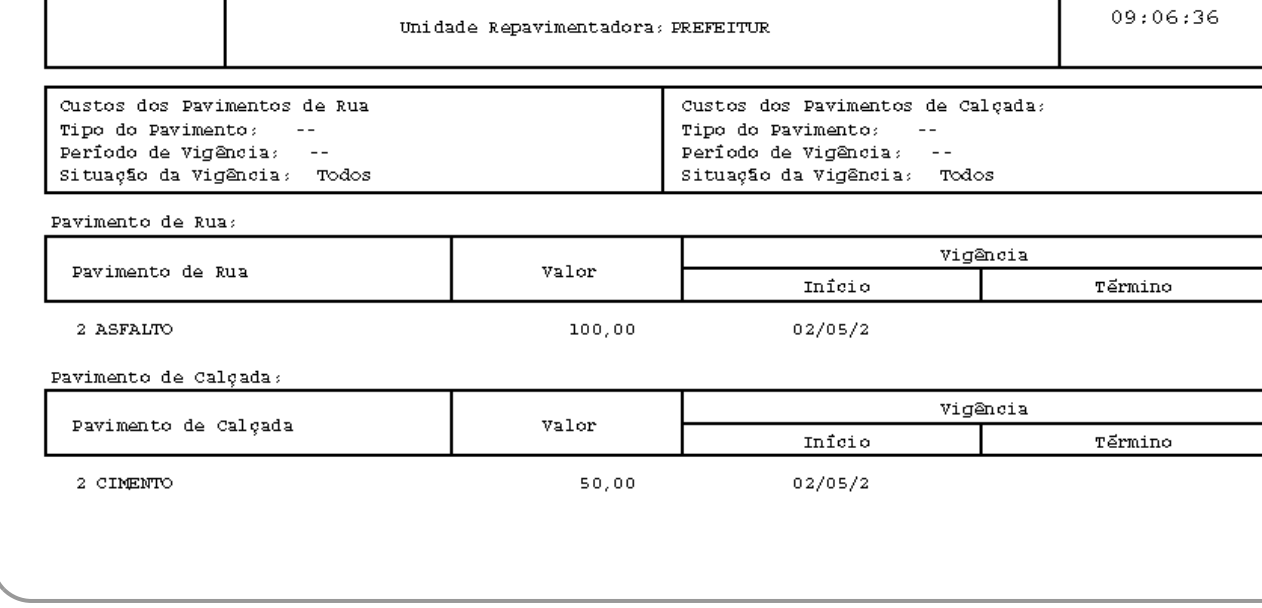

Custo de Pavimento por Repavimentadora Cadastradas

# **MODELO DE RELATÓRIO: CUSTO DE PAVIMENTO POR REPAVIMENTADORA CADASTRADA**

No modelo de relatório abaixo, a empresa repavimentadora tem cadastrado os custos com Pavimento de Rua:

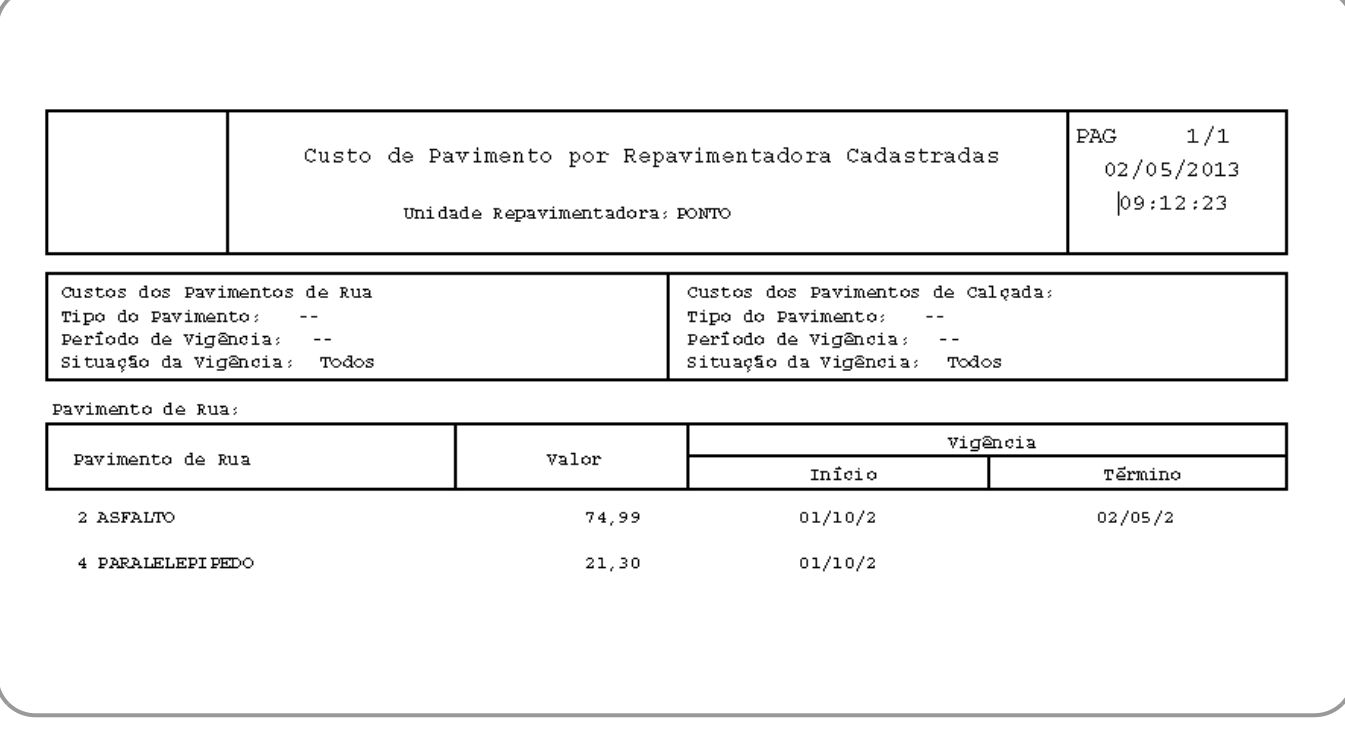

# **Tela de Sucesso**

Sucesso

Relatório Gerado com Sucesso.

**Menu Principal** 

ت

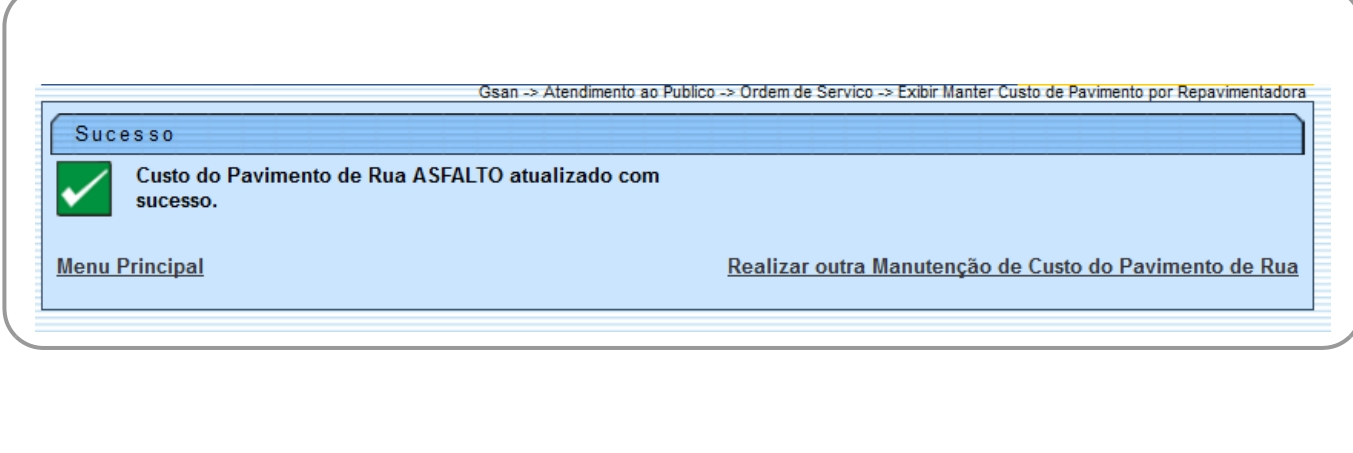

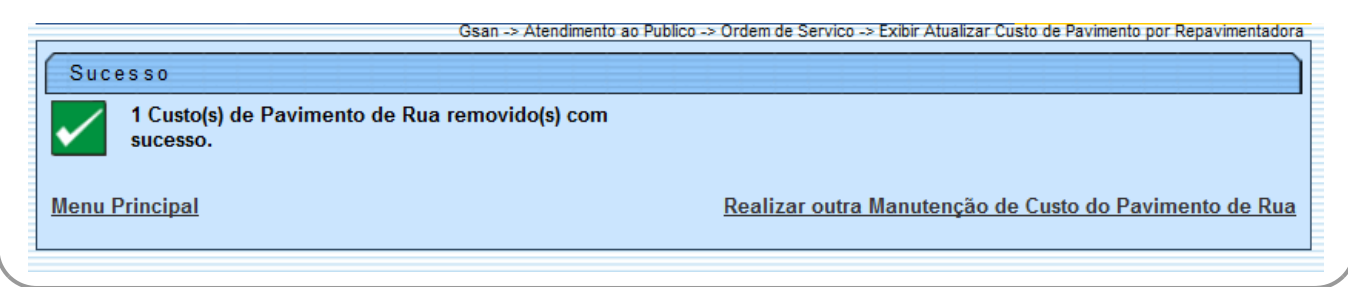

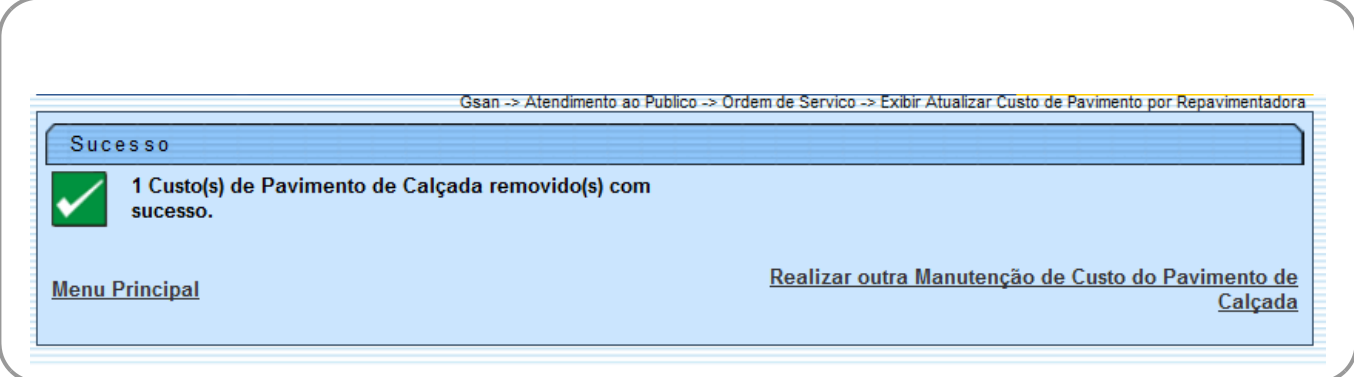

# <span id="page-8-0"></span>**Preenchimento dos Campos**

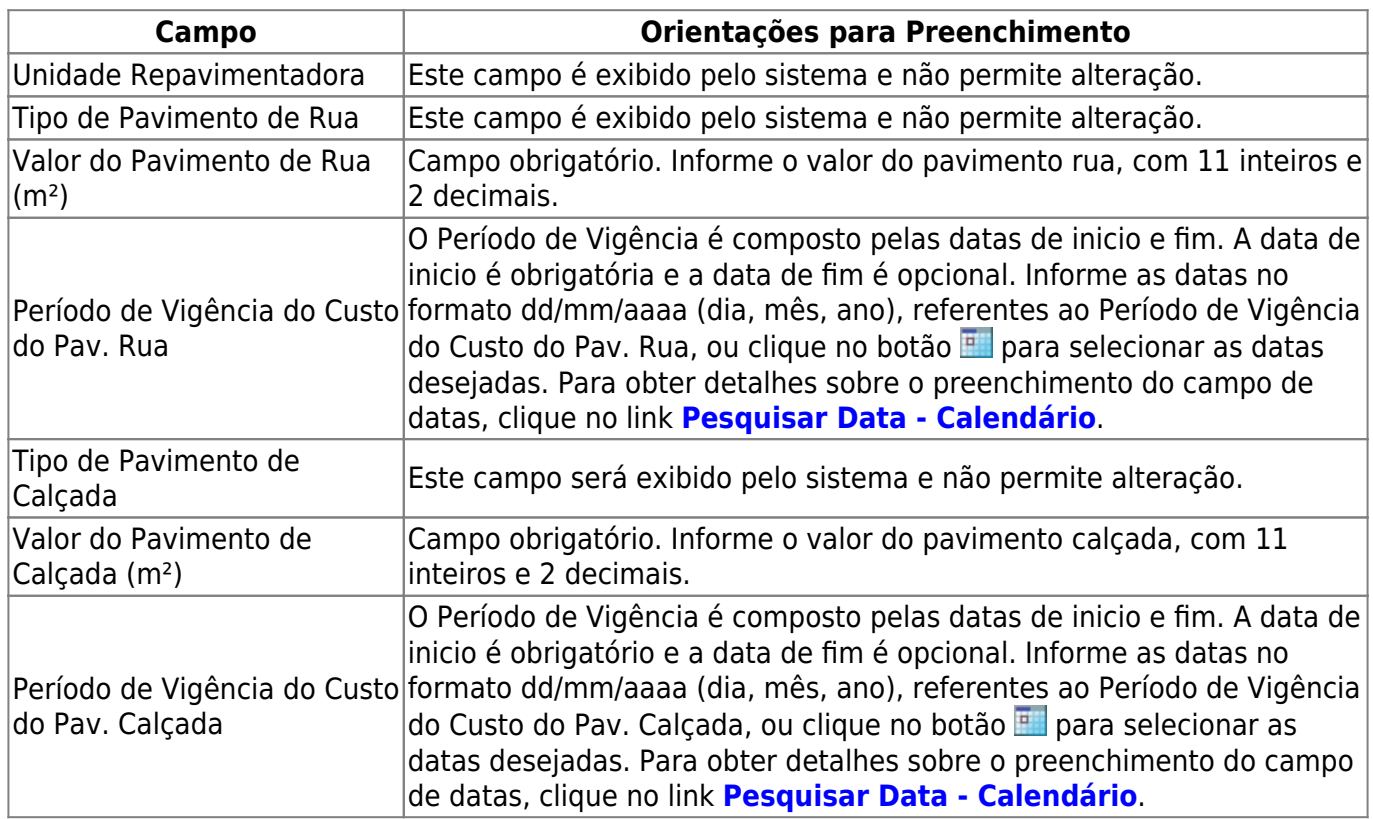

# **Funcionalidade dos Botões**

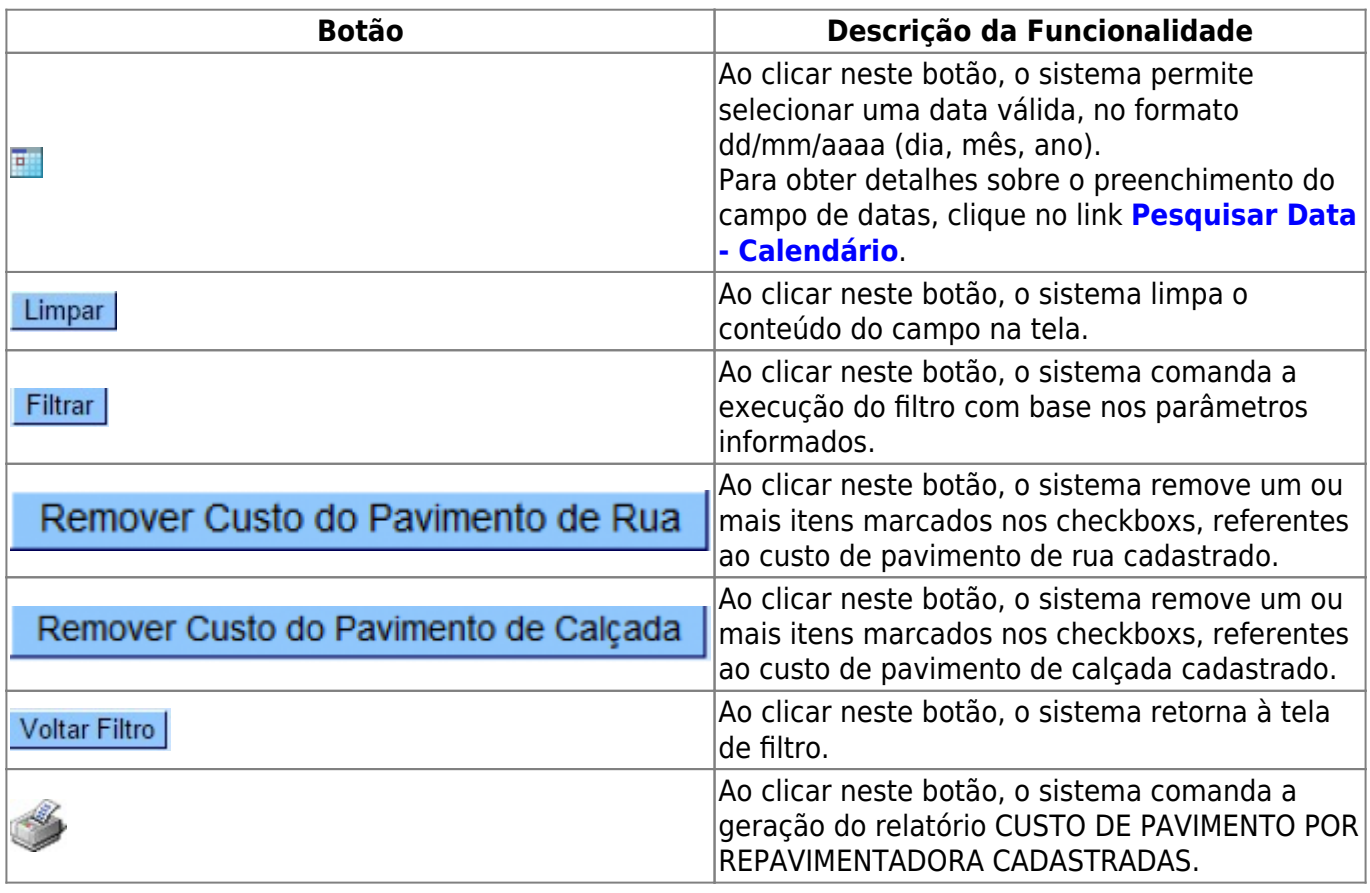

update: ppace:<br>03/01/2019 ajuda:manter\_custo\_de\_pavimento\_por\_repavimentadora https://www.gsan.com.br/doku.php?id=ajuda:manter\_custo\_de\_pavimento\_por\_repavimentadora 19:31

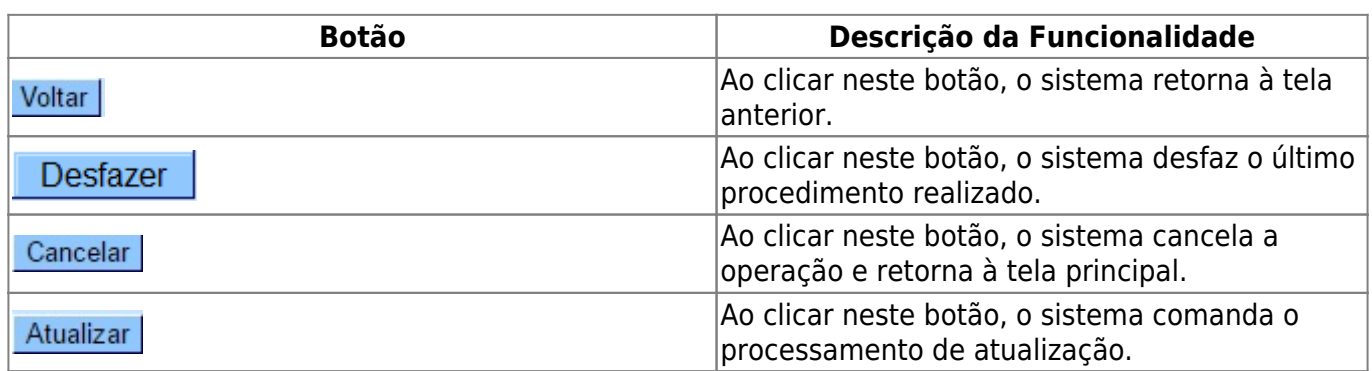

# **Referências**

Last

**[Manter Custo de Pavimento por Repavimentadora](https://www.gsan.com.br/doku.php?id=postgres:atendimento_ao_publico:uc1107)**

### **Termos Principais**

#### **[Ordem de Serviço](https://www.gsan.com.br/doku.php?id=ajuda:o#ordem_de_servico)**

Clique [aqui](https://www.gsan.com.br/doku.php?id=ajuda) para retornar ao Menu Principal do GSAN

From: <https://www.gsan.com.br/> - **Base de Conhecimento de Gestão Comercial de Saneamento**

 $\pmb{\times}$ Permanent link: **[https://www.gsan.com.br/doku.php?id=ajuda:manter\\_custo\\_de\\_pavimento\\_por\\_repavimentadora](https://www.gsan.com.br/doku.php?id=ajuda:manter_custo_de_pavimento_por_repavimentadora)**

Last update: **03/01/2019 19:31**